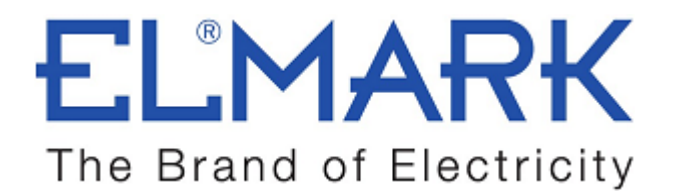

# **TECHNICAL SPECIFICATION**

## WIRELESS SMART SWITCH WITH POWER CONSUMPTION MEASUREMENT

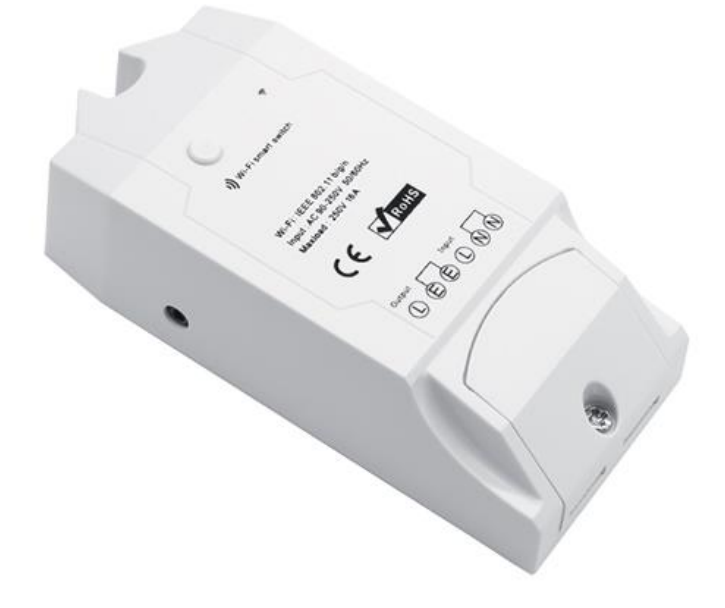

### Functions:

- Real-time ON/OF control and monitoring status from energy usage in a period via App (KWH calculator)
- Check energy usage daily and monthly via App
- Control is done from anywhere with IOS or Android Mobil application
- Control electrical devices over Wi-Fi
- Time setting function- turn ON/OF a specified time after setting
- Supports max 8 enabled timing tasks
- **Possibility to voice control with AMAZON ALEXA**
- **Works with GOOGLE NEST**
- This device works perfectly with electric fan, air conditioner, humidifier, smart fish tank, watering system, etc.

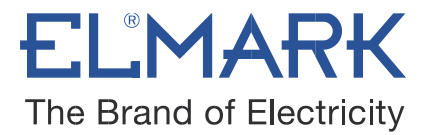

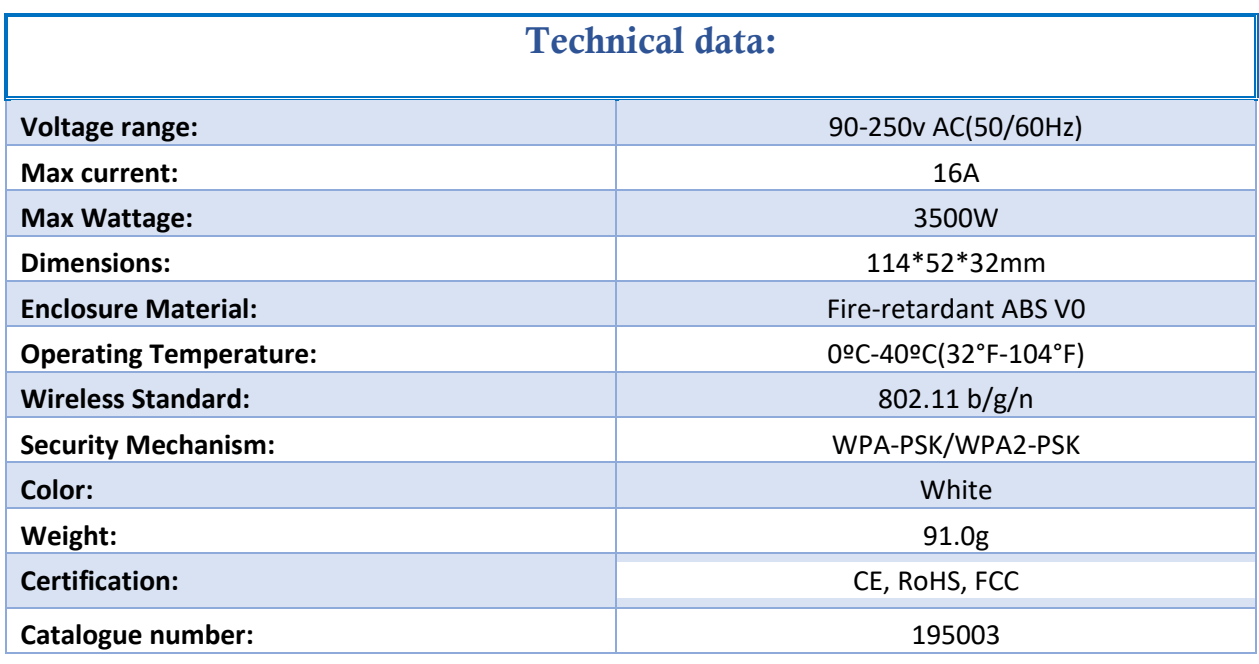

## Connection:

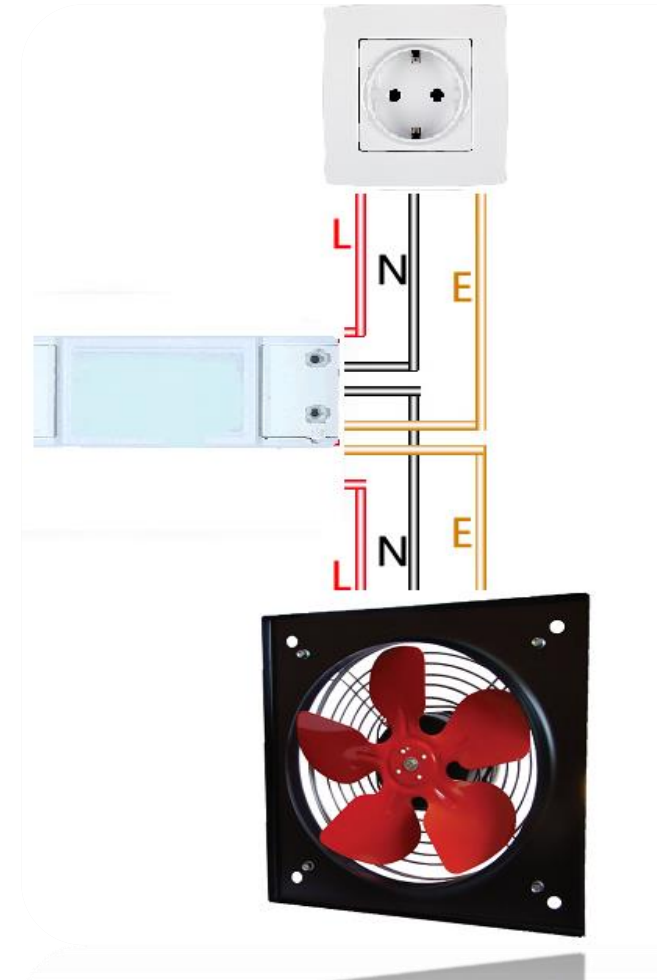

[elmarkholding.eu](http://elmarkholding.eu/)

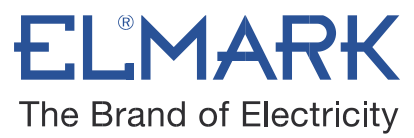

#### How to connect WIRELESS SMART SWITCH with Wi-Fi:

The switch can work by installed iOS or Android application, via a Wi-Fi.

- 1. Download the APP eWELink to your smart phone or tablet.
- 2. Install the APP to your smart phone
- 3. Register a new account

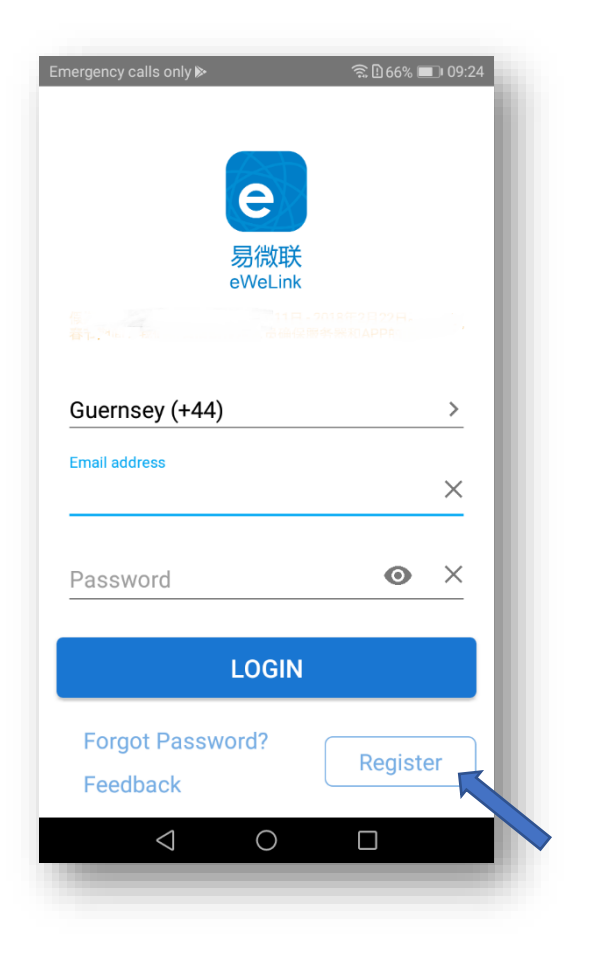

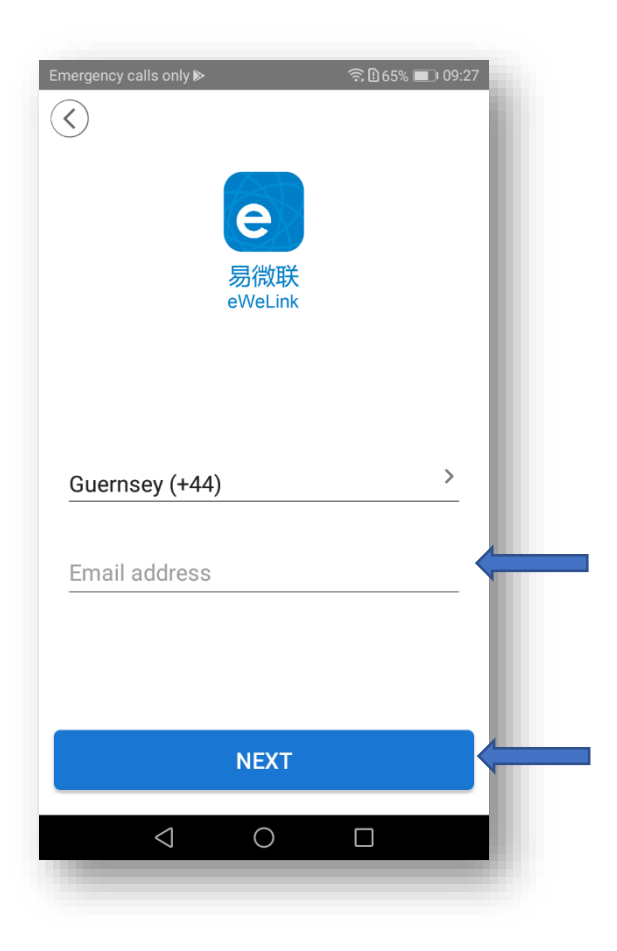

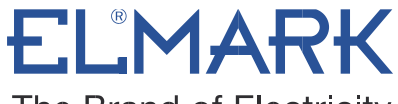

The Brand of Electricity

- You`ll need to enter your email address and a password (at least 8 characters).
- Click "Send" to get your verification code on your email.
- **Enter verification code to register.**

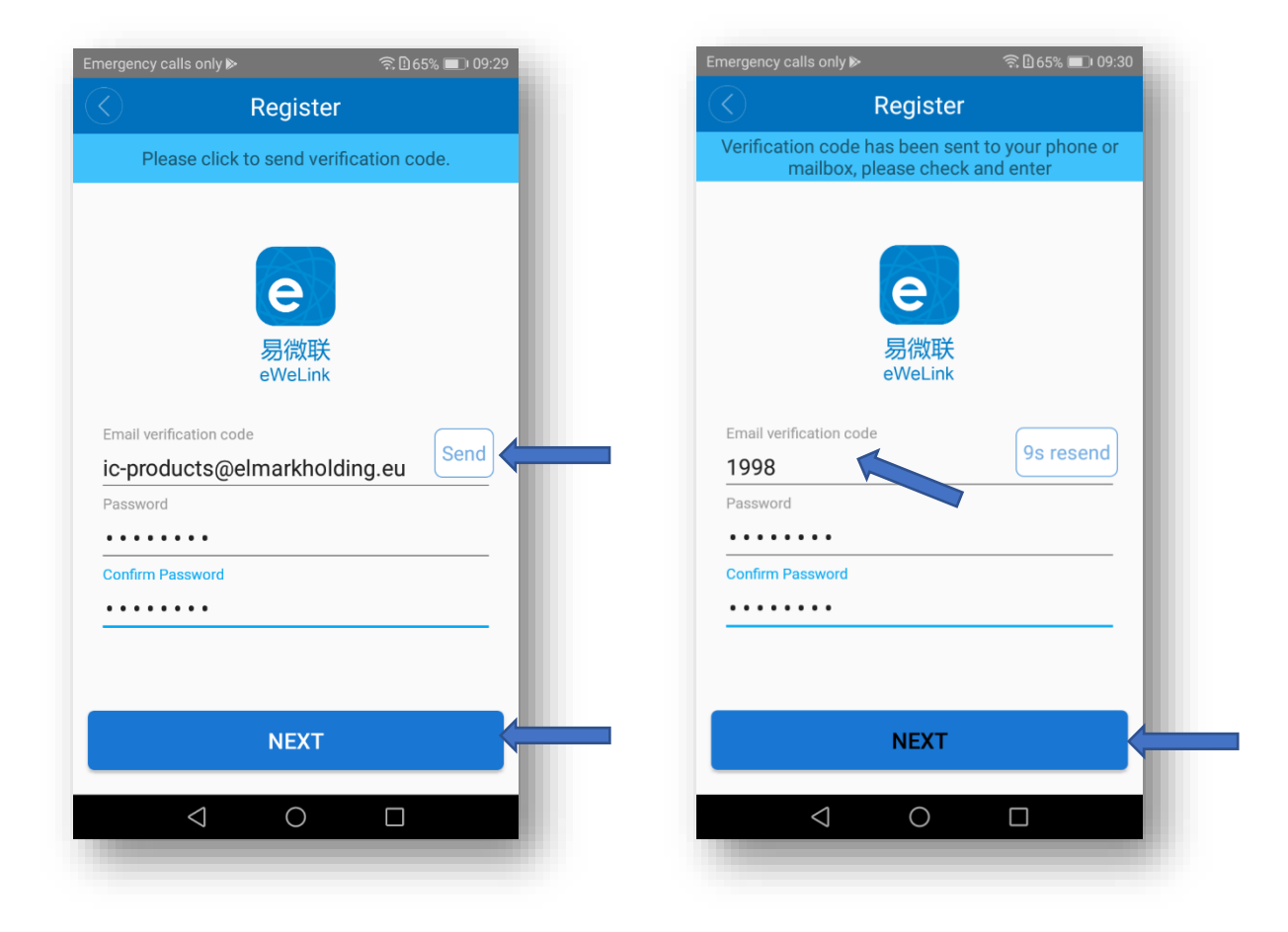

#### 4. Login with your account

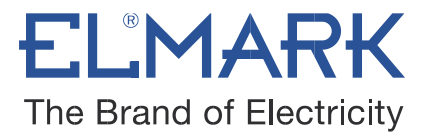

#### 4.1. Pairing and add the device

- Power up the device after you complete the installation.
- Press the pairing button for 7 seconds until the green LED blinks: the LED blinks 3 times and on repeatedly.

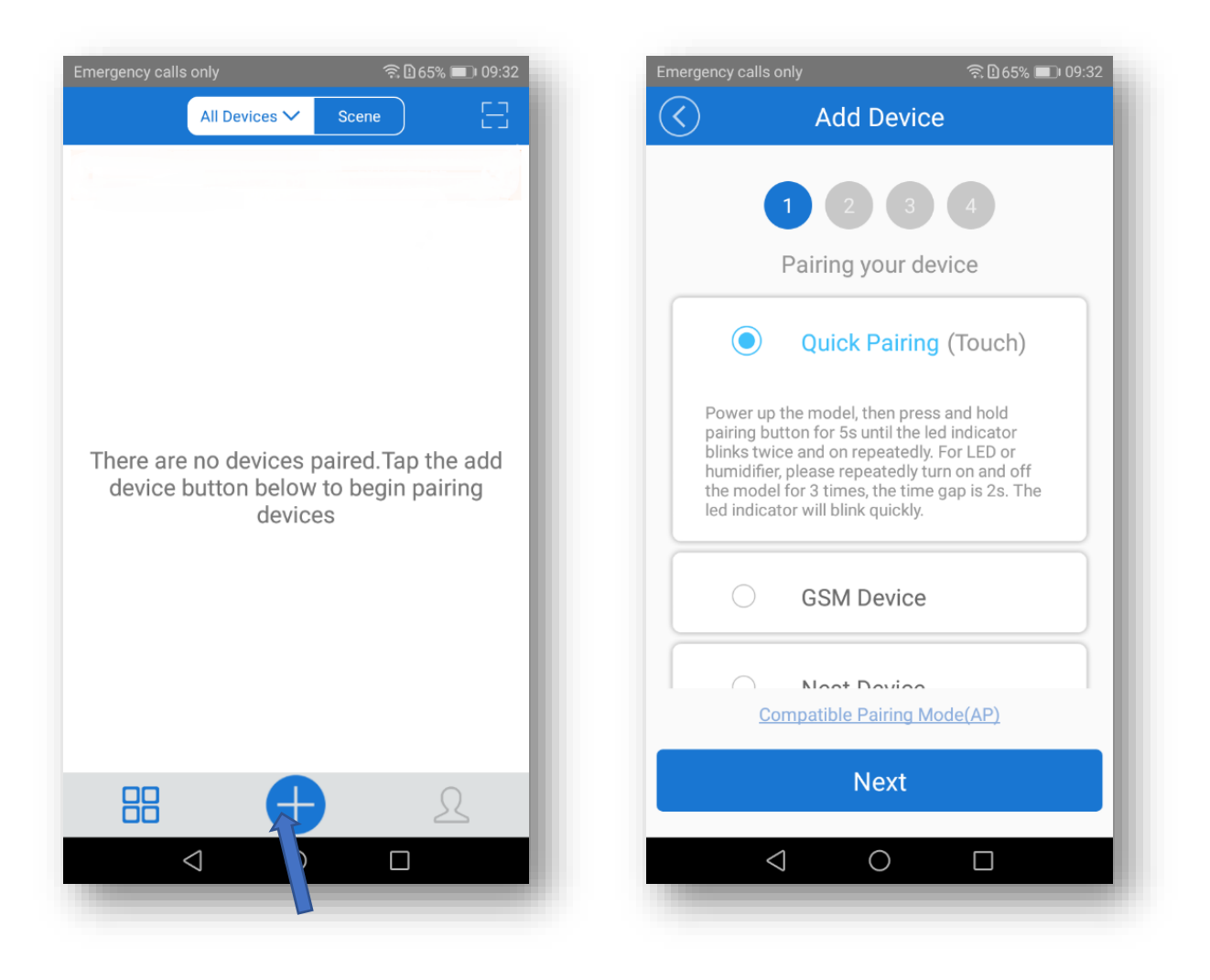

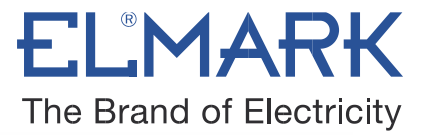

#### 4.2. Choice a Wi-Fi

- It will auto-search and connect smart home device around you.

- Input your home SSID & password:

Now Elmark app only support 2.4G WiFi communication protocol, 5G-WiFi is not supported.

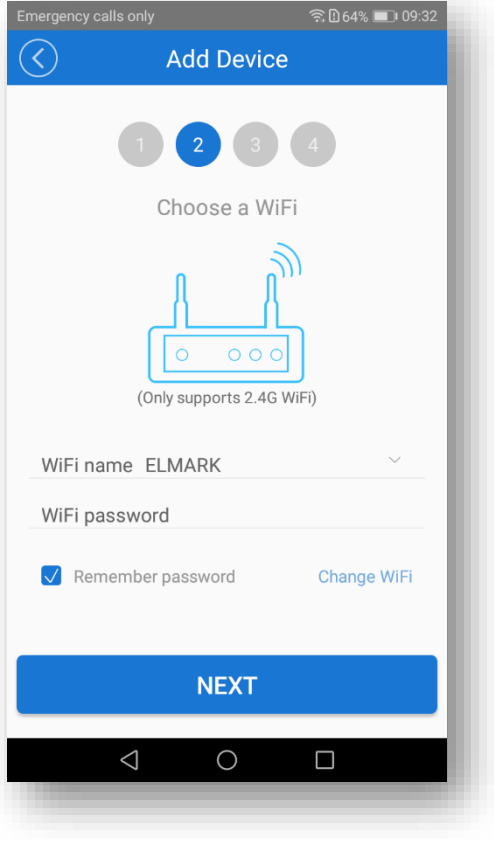

# 4.3. Name the device to complete

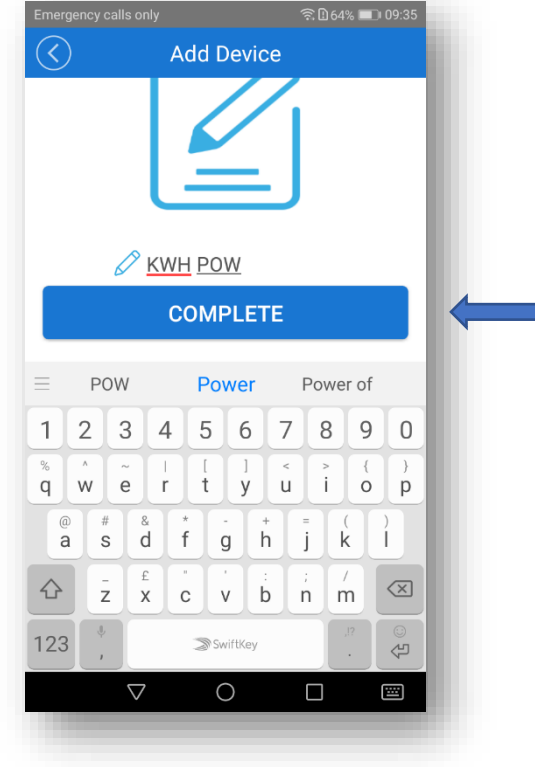

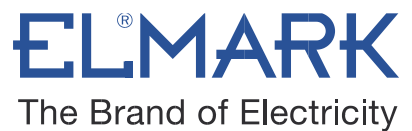

Note: Maybe the device is "Offline" on Elmark app, for the device needs 1 minute to connect to your router and server. When the green LED on, the device is "Online", if Elmark app shows still "Offline", please close Elmark app and re-open.

#### 5. The device is connected now

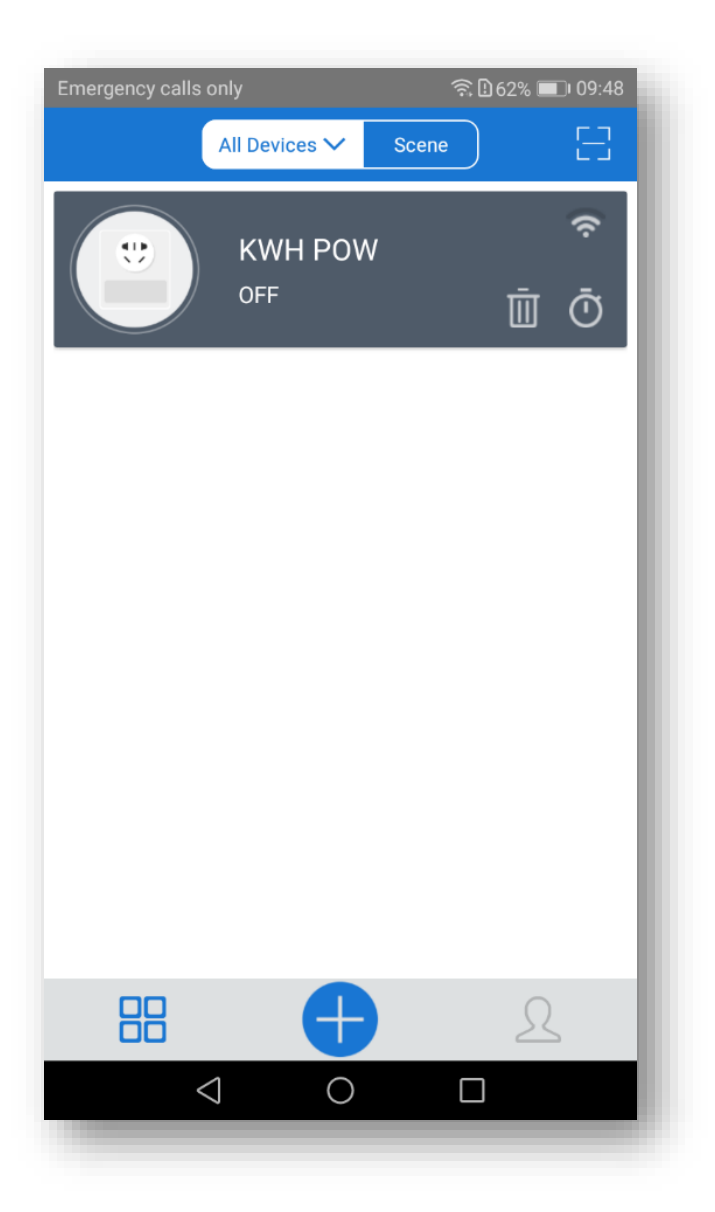

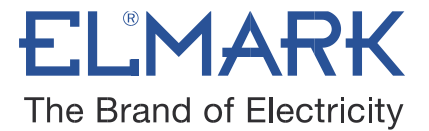

#### 6. APP features

#### 6.1. Remote ON/OFF

Turn on/off by tapping on device icon. Device state and real-time ່ປ່ power will simultaneously display on the interface.

- Tap 1 to measure device's power usage for a period of time. Tap "start" to count the power usage, and tap "stop" to stop counting.

- Tap 2 to check daily and monthly power usage.

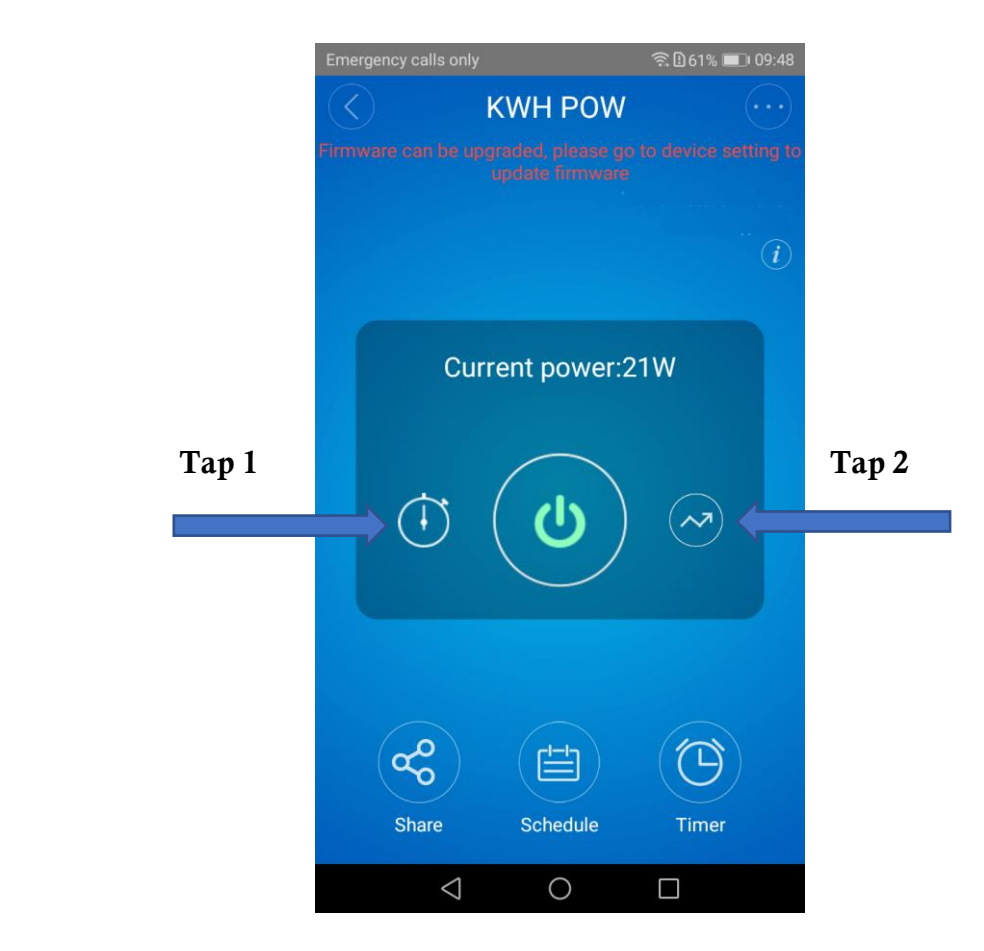

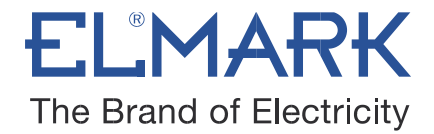

#### 6.2. Share Control

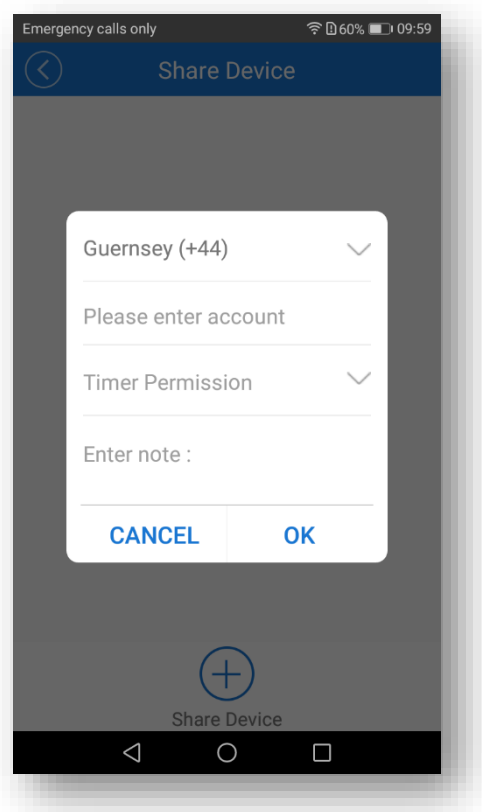

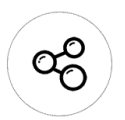

The owner can share the devices to other Elmark app accounts. While sharing devices, both should stay online on Elmark app. Because if the account you want to share is not online, he/she will

not receive the invitation message.

Firstly, click Share, input the Elmark app account (email address) you want to share, tick the timer permissions (edit/delete/change/enable) you want to give, then click Next. The other account will receive an invitation message. Click Accept, the device has shared successfully. The other user will have access to control the device.

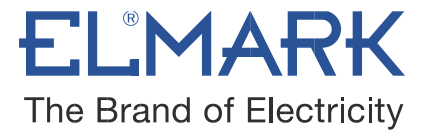

#### 6.3. Timing

#### Schedule

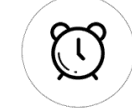

Support max 8 enabled single/repeat/countdown timing schedules each device. Preset timers can work even network is unavailable, but the device must keep power on.

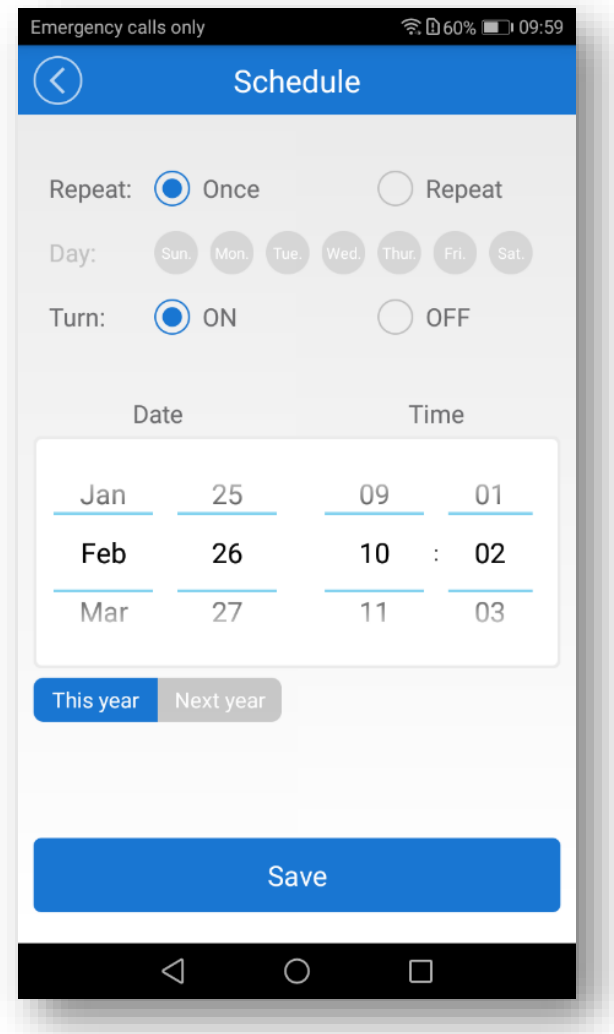

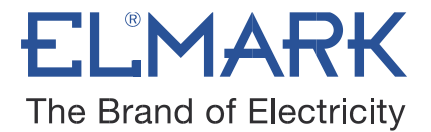

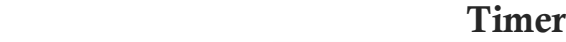

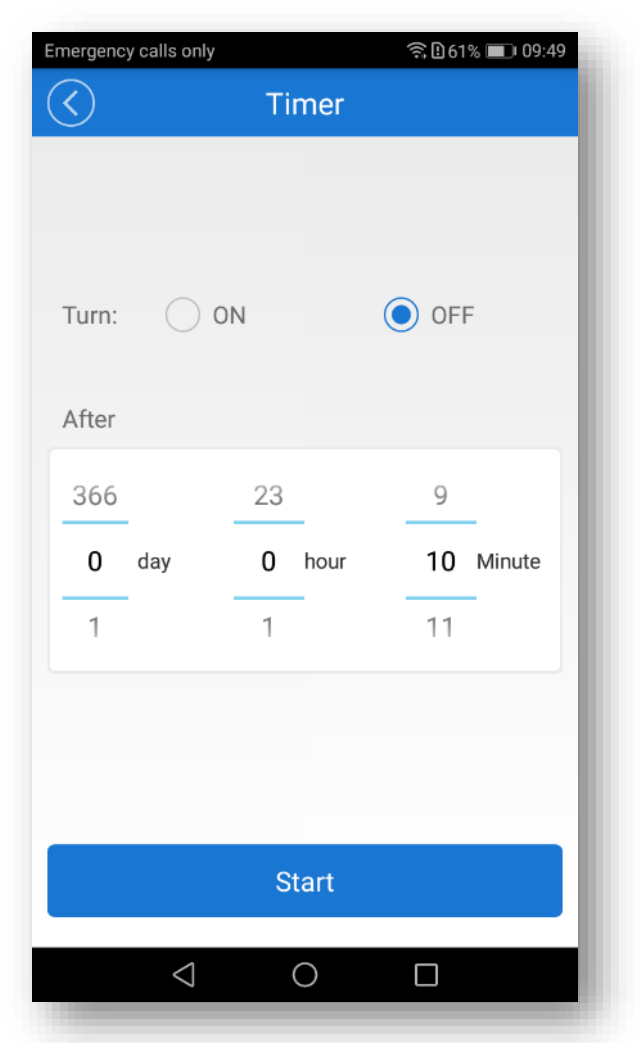

#### 6.4. Scene/Smart Scene

Scene allows triggering on/off your devices automatically. Scene Settings is in the upper right corner of Device List. You can set up scenes or smart scenes to trigger on/off the device.

Users should select "Click to execute" in the condition, add different existing devices, name the scene and save it.

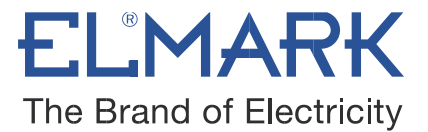

#### 6.5. Set default device state

۞ Go to the Device Setting you can set default device state to be on, off or keep when the device is powered on.

#### 6.6. Security mechanism

One device one owner. Other people cannot add the devices that have already been added. If you want to add your device to another account, don't forget to delete it first.

#### Standards:

● EN 60669-1 **●** EN 60669-2-1 ● EN 62311 ● EN 301 489-1 ● EN 301 489-17 ● EN 300 328 ●

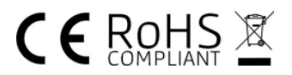